# **PrimeVOLT Installer APP (SolarHope) Quick Manual**

## **1 APP Downloading**

- Search and download "SolarHope" APP from Google Play or Apple Store.
- Scan the QR code on the inverter's front cover to reach APP download page directly.

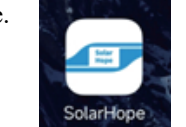

Note: The APP should access with some permissions, such as device's location. Please grant all rights that APP required.

#### **Connecting the Inverter 2**

Step 1: Turn on switches of both DC and AC sides to power on inverter. LED indicator on the inverter's front cover will be flashing.

Step 2: Open APP, follow below instructions to connect to inverter.

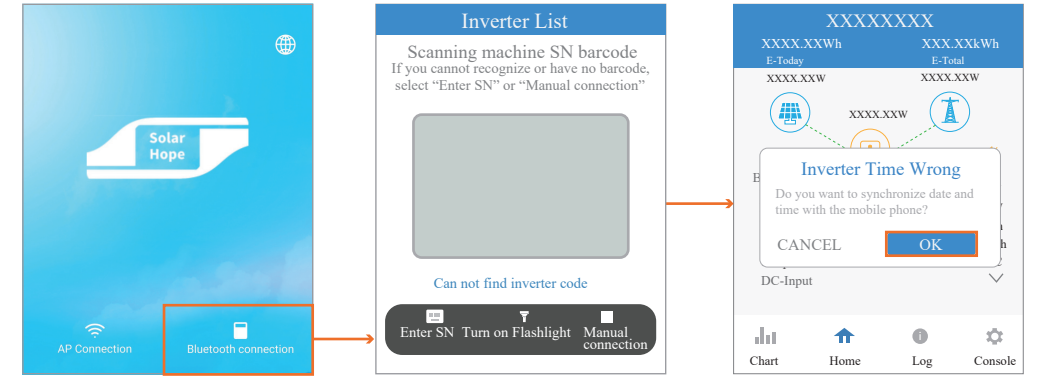

## **Checking Inverter Information**

**3**

Defaultly, users will login in Guest mode, which can check the information about inverter.

Click Chart to check the information about generation data.

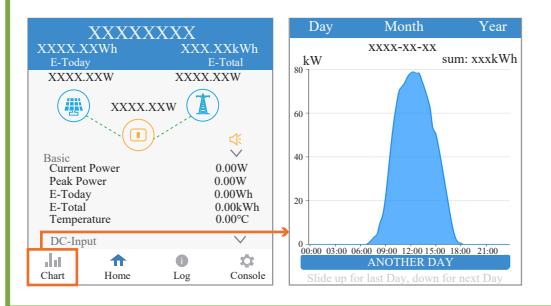

### • Click Log to check the information about historical log.

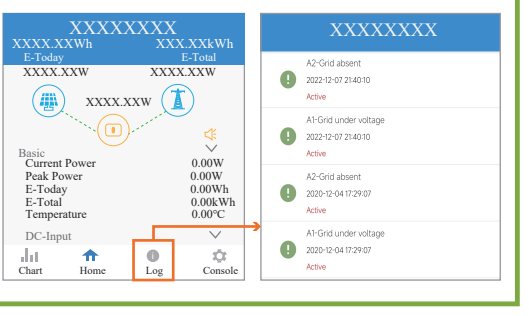

Click Console to check the information about basic setting (including inverter firmware version, Standard code, Communicating Setting and grid protection settings).

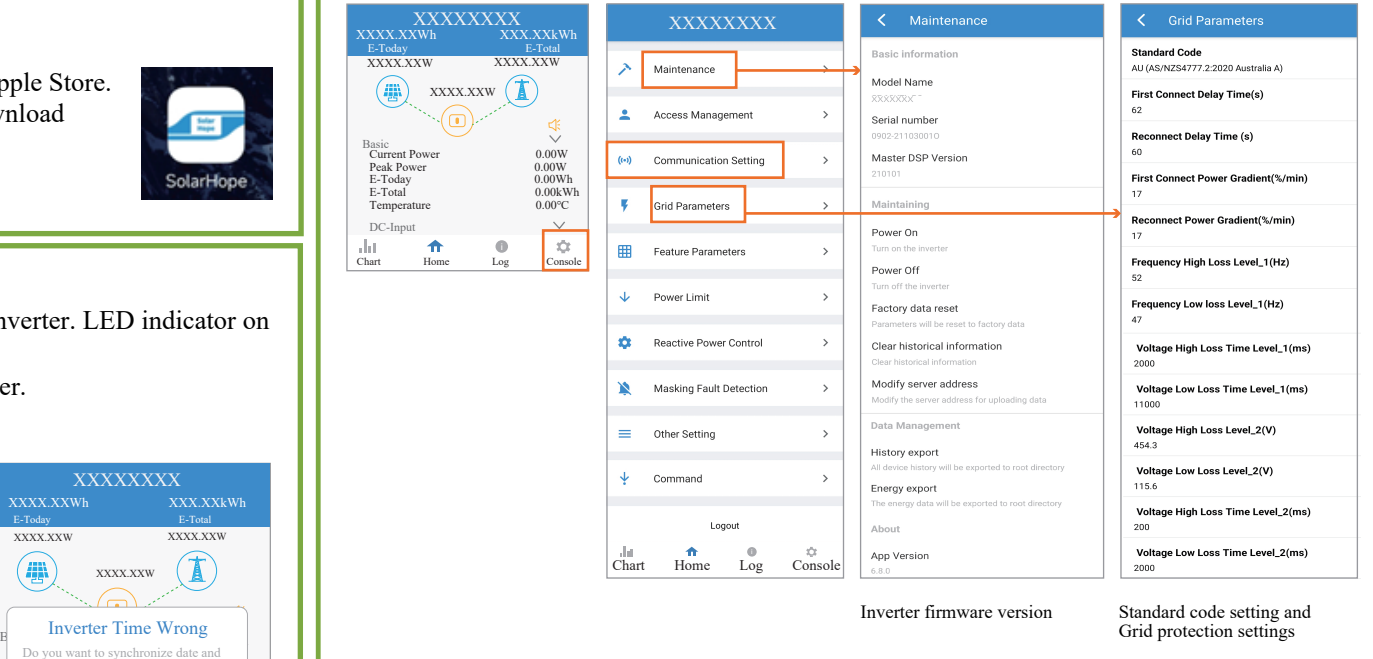

## **4 Regional Safety Settings**

## **4-1** Description

Regional Safety Setting (Grid Code Setting) is a mandatory selection when configuring the system; if not selected the system will not operate. For convenience the Regional Safety Settings are set by selecting the Region from the provided list in SolarHope APP. The list is maintained with the latest setting required by AS/NZS4777.2:2020. Selection of a region will automatically match to its Power Quality Response Mode settings, including:

- Voltage balance mode (where available)
- Voltage and frequency limits
- Sustained operation for frequency variations
- Grid Protection
- Power Rate Limits
- Frequency Response Limits
- Voltage Disturbance Withstand
- Volt‐Var response
- Volt‐Watt response
- Fixed Power Factor Mode
- Reactive Power mode

## **4-2** Login as Administrator

Go to Console > Access Management > Change User page, and click LOGIN AS ADMINISTRATOR.

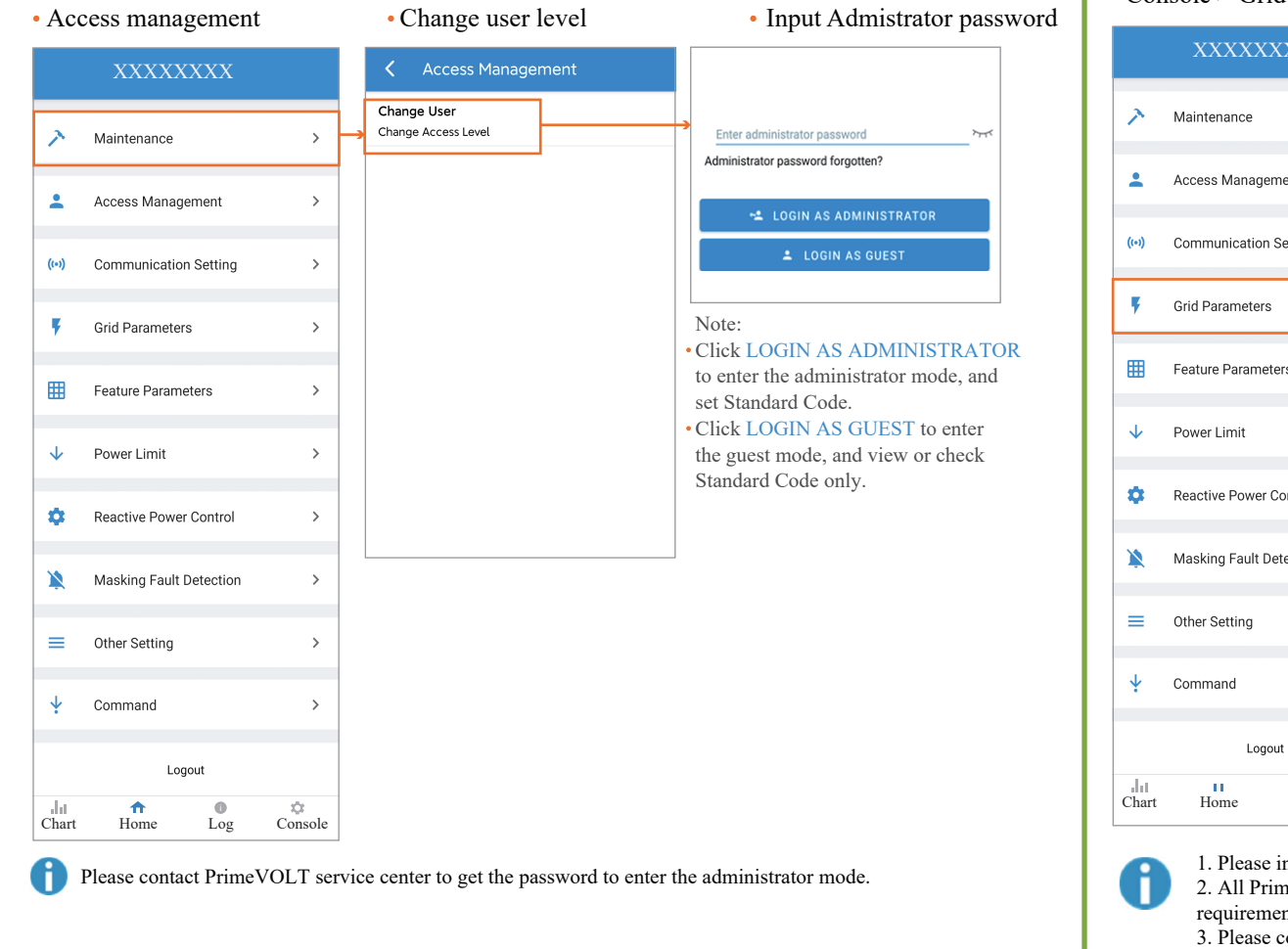

## **4-3** Set Standard Code

Go to Console > Grid Parameters page, select region from Standard Code list.

• Console > Grid Parameters • Grid Parameters Page • Standard codes to select < Grid Parameters XXXXXXXX **Standard Code Standard Code** AU (AS/NZS4777.2:2020 Australia A)  $\overline{\phantom{a}}$ **First Connect Delay Time(s)** XXXXXXXXXX 62 Access Management  $\rightarrow$ XXXXXXXXXX **Reconnect Delay Time (s)** 60 AU (AS4777.2:2020 (e) Communication Setting  $\rightarrow$ **First Connect Power Gradient(%/min)** Australia A)  $17$ AU (AS4777.2:2020  $\rightarrow$ **Reconnect Power Gradient(%/min)** Australia B) 17 AU (AS4777.2:2020 Frequency High Loss Level\_1(Hz) Australia C) Feature Parameters  $\rightarrow$ 52 AU (AS4777.2:2020 Frequency Low loss Level\_1(Hz) New Zealand) 47  $\rightarrow$ XXXXXXXXXX Voltage High Loss Time Level\_1(ms)  $2000$ XXXXXXXXXX Reactive Power Control  $\rightarrow$ Voltage Low Loss Time Level 1(ms) XXXXXXXXXX 11000 Masking Fault Detection  $\,$ Voltage High Loss Level\_2(V) XXXXXXXXXX  $454.3$ Voltage Low Loss Level\_2(V)  $\rightarrow$ CANCEL 115.6 Voltage High Loss Time Level\_2(ms)  $\rightarrow$ 200 Frequency Low loss Time Level\_1(ms) Voltage Low Loss Time Level\_2(ms) Note: 2000 Standard Code can be selected under Logout Administrator mode only.  $\frac{1}{\text{Char}}$  **II O**  $\frac{1}{\sqrt{x}}$ <br>Chart Home Log Console  $\frac{1}{\log n}$  $\infty$ 

1. Please inquire local grid operator about the right Standard Code to select.

2. All PrimeVOLT inverters exported to Australia and New Zeeland markets meet AS/NZS4777.2:2020 requirements, with firmware support Standard Code setting.

3. Please contact PrimeVOLT service center and distributors for assistant if meet confront difficulties during installation.